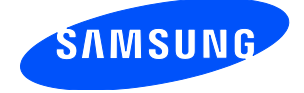

# **How to upgrade the Samsung Galaxy SPICA i5700 mobile phone to Android 2.1 operating system**

## **Required:**

- Computer with the Microsoft Windows operating system (Windows XP, Windows Vista or Windows 7), internet access and available USB port. Minimum system requirements are 1 GHz Pentium Ⅲ CPU, 512 MB RAM, 500 MB free hard drive space, and 1024x768 video resolution.
- USB data cable

## **Before starting:**

- Fully charge the phone battery.
- On the phone, select **Settings** > **SD card & phone storage** and deselect **Mass storage only** (if necessary, click the selection box to remove green check mark).
- Back up all data you want to retain to the PC using Microsoft ActiveSync or Windows Mobile Device Center software.

#### **WARNING**

Updating the phone's operating system will reset the phone to the factory default settings and erase all data and applications saved to the phone. Files protected by digital rights management (DRM) may be deleted unless your ownership rights have been backed up. Samsung Electronics Canada assumes no responsibility or liability for the loss of data or applications resulting from this upgrade.

### **Upgrade procedure:**

- 1. Download the Samsung Kies mini software package version **setup\_1.0.0.10063\_8.exe** from Web site www.samsung .ca and save it to the computer.
- 2. Double-click the file to start the software installation process.

NOTE: The setup file checks for a previous version of Kies/Kies mini on the computer and, if found, removes the older version. If this occurs, restart the installation process by doubleclicking the file again.

3. Select Country > **Canada**, Language > **English** and click **Next.**

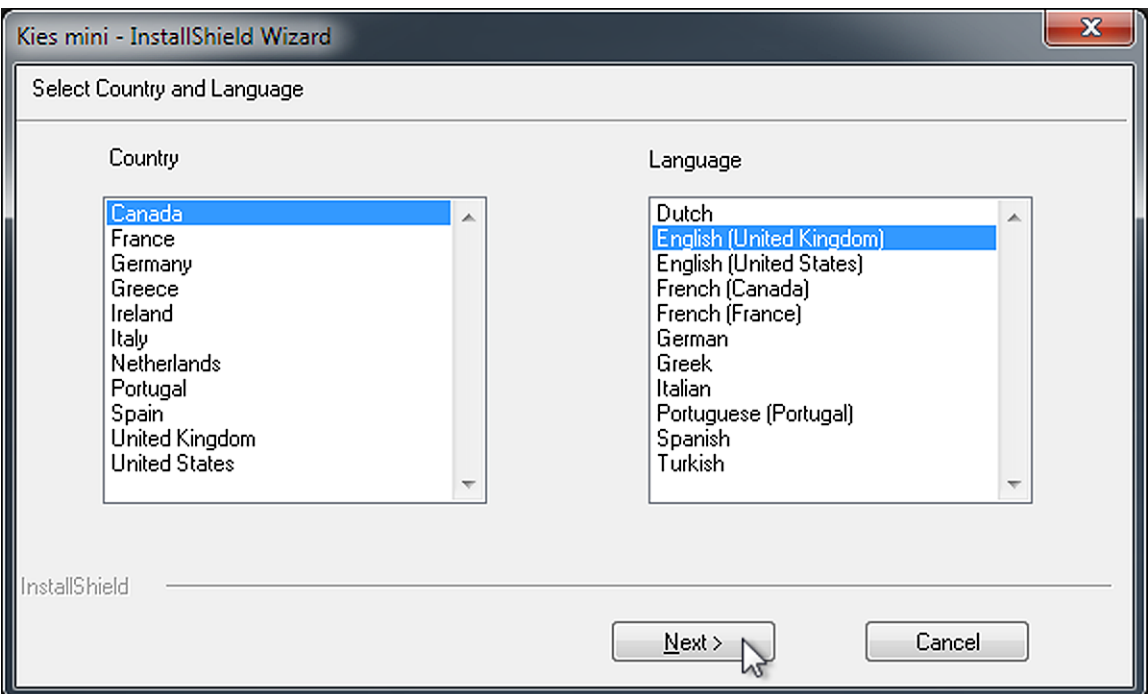

4. View the license agreement and **c**lick the check box to accept the terms of the agreement. If necessary, change the default location to save the program files (click **Browse** and navigate to the required location). Click **Next**. The Installation Wizard installs and configures the software on your computer.

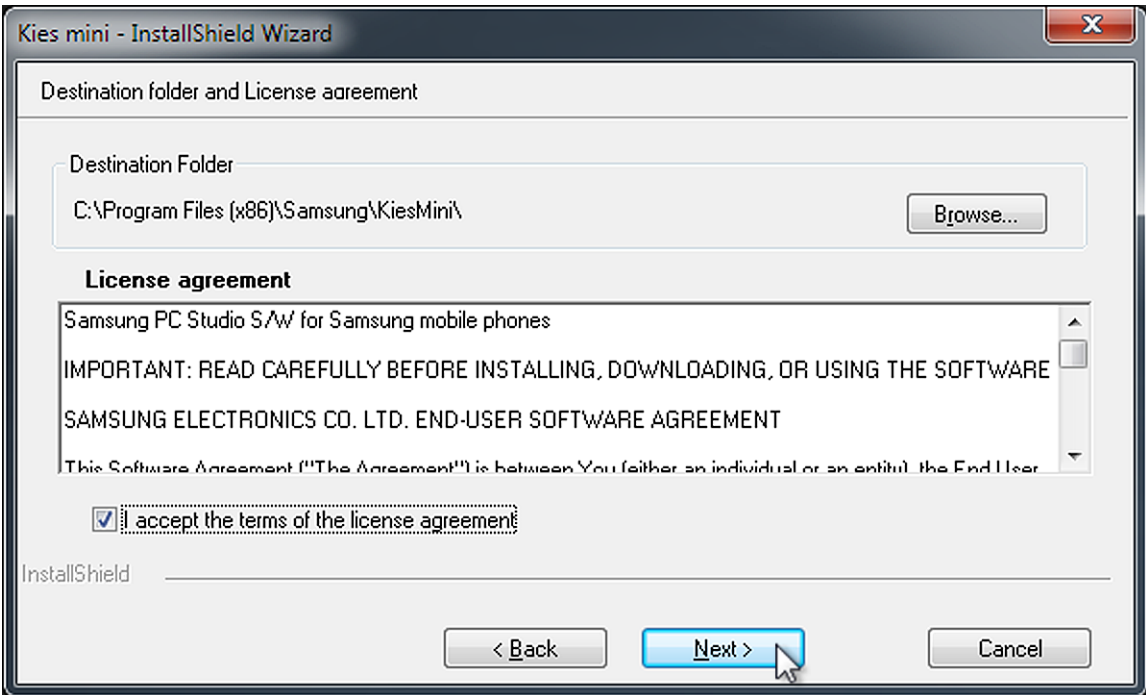

5. Select **Launch Kies mini** and click **Finish** to complete the installation and start the program (you can also double-click the **Samsung Kies mini** desktop icon or select **Samsung Kies mini** from the Start menu to start the program at any time).

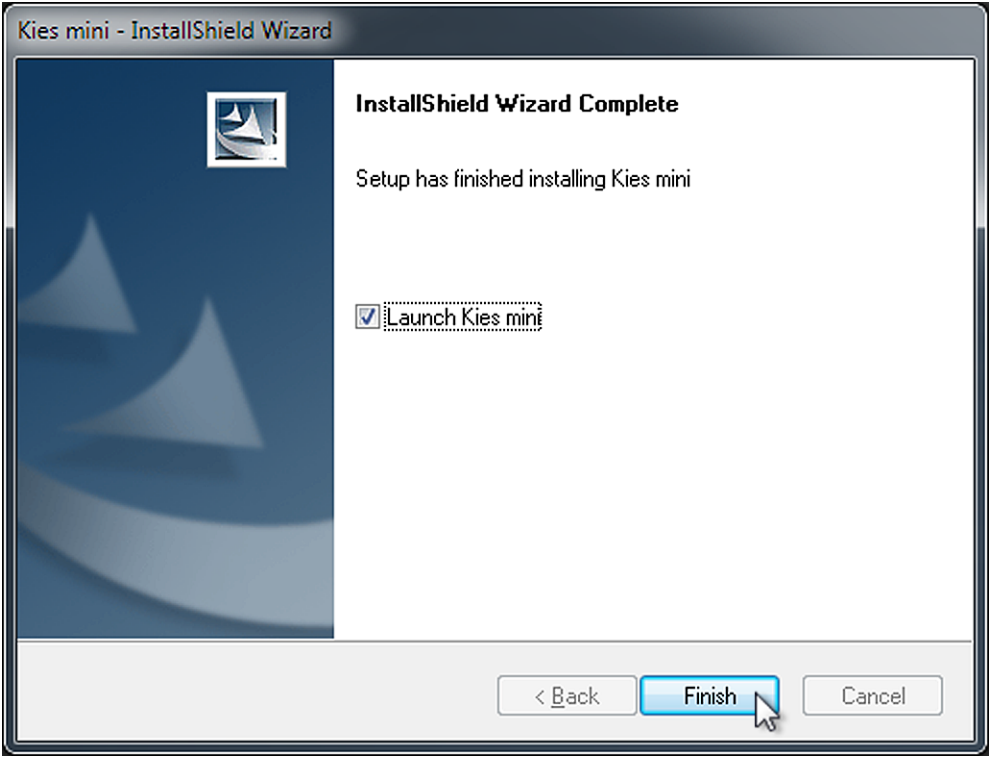

6. When the instruction "**Please connect your mobile**" appears, turn on your phone and connect it to the PC using the supplied USB connection cable.

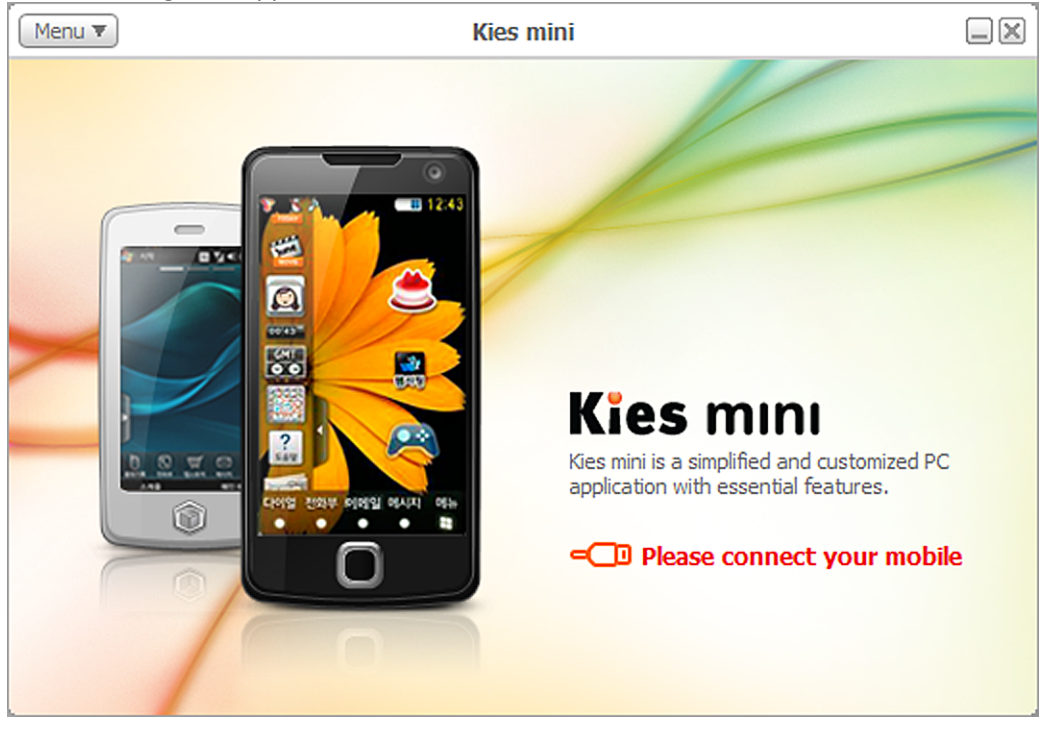

7. When the upgrade screen appears, click **Mobile Phone Upgrade.** 

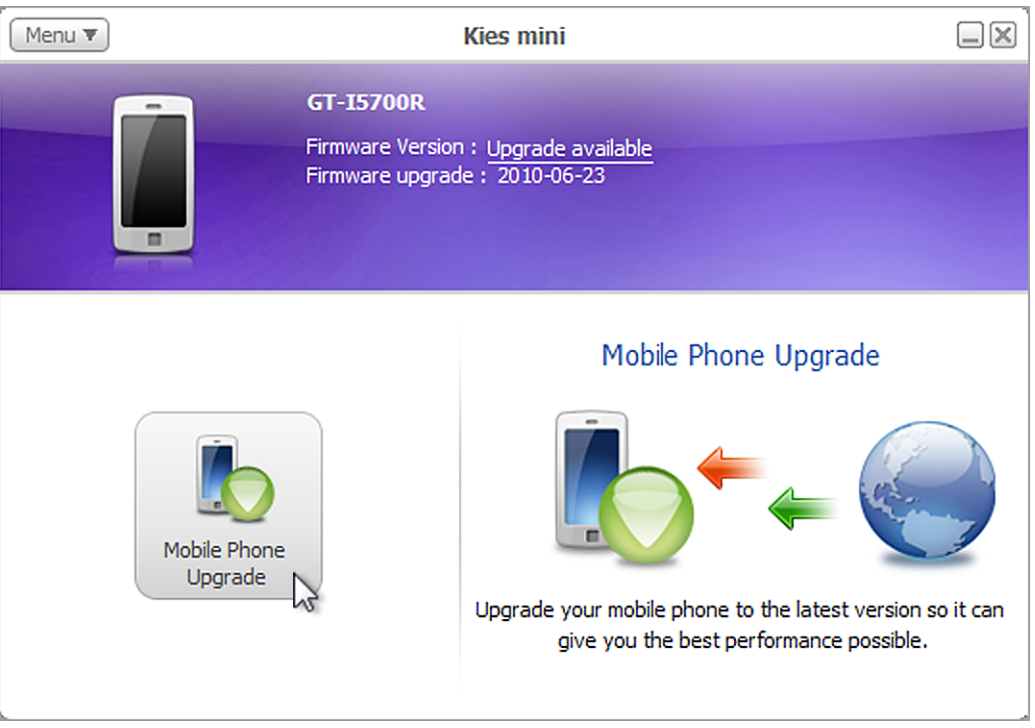

8. When the upgrade confirmation screen appears, carefully read the warning information, click the check box to confirm that you understand the requirements, then click **Upgrade** to start the upgrade process.

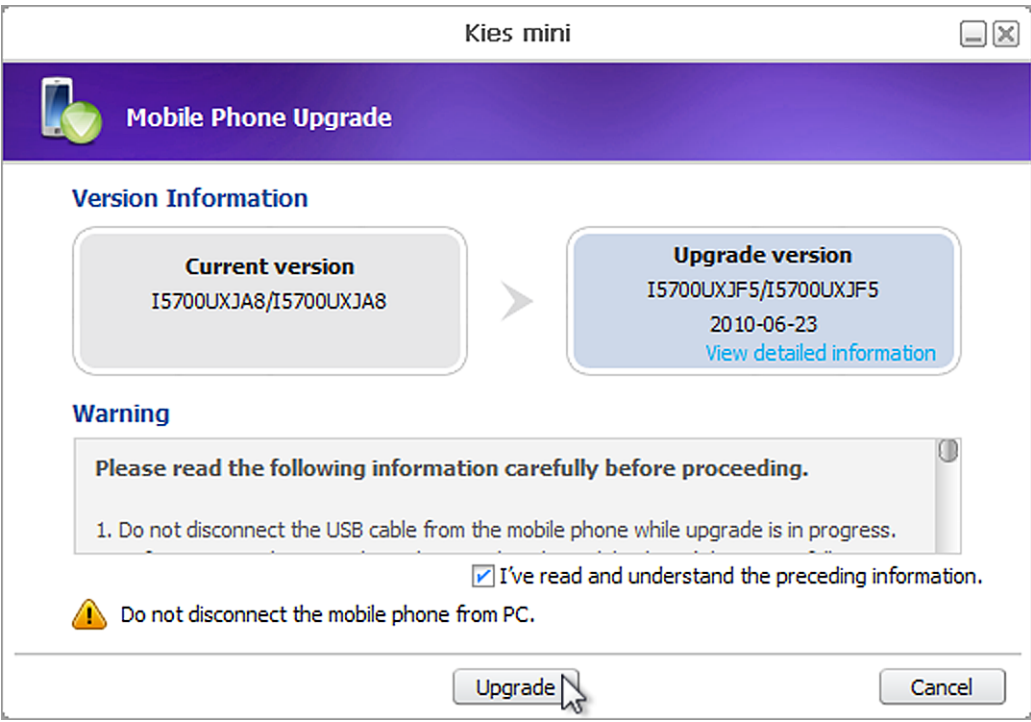

The Kies software downloads the appropriate upgrade for your phone from the Internet.

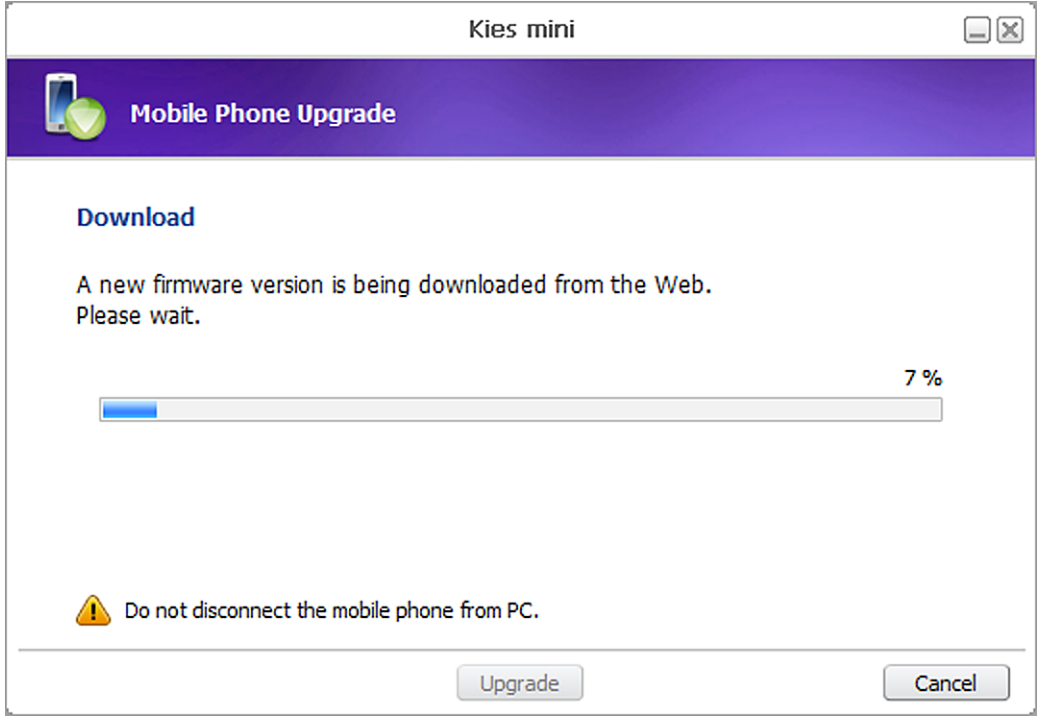

The upgrade software is automatically installed on your phone.

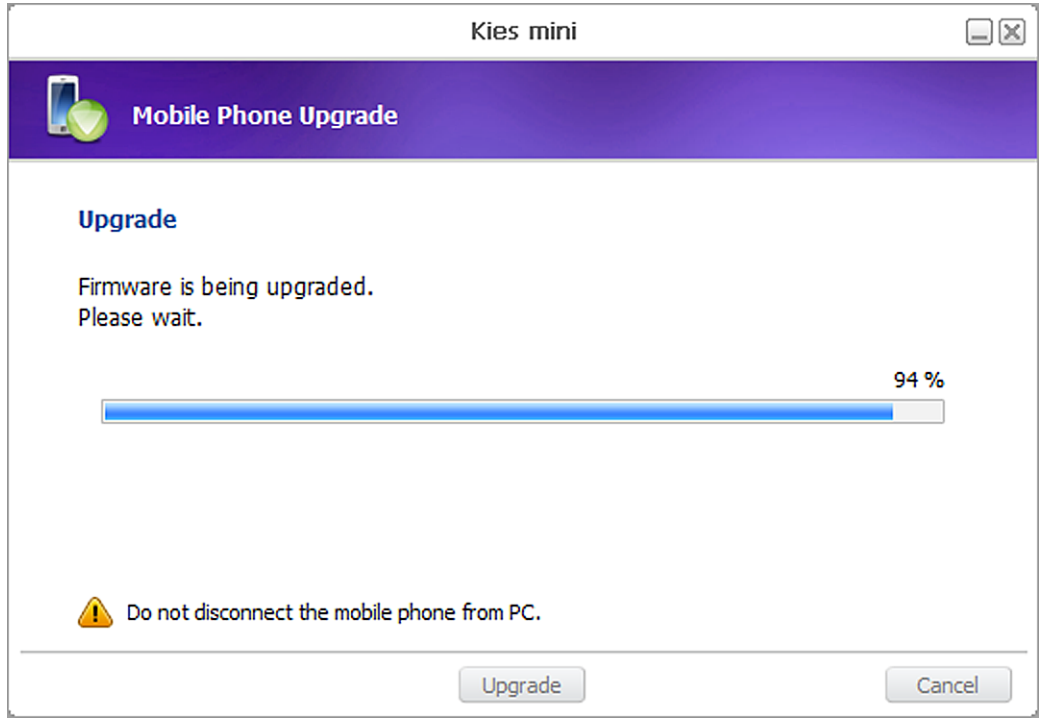

An upgrade typically takes 10 to 30 minutes, but may take longer depending on the speed of your network connection and whether other software is running on the PC at the same time.

#### **WARNING**

Do not disconnect the USB cable, switch off the phone, place a call or answer an incoming call, or press buttons and access menus while the upgrade procedure is being performed or your phone may cease to work correctly.

If the upgrade is disrupted or an error occurs during the procedure, click the link [**There is a record of Mobile Phone Upgrade failure]** that appears at the bottom of the screen and follow the instructions provided to switch the phone to recovery mode. If the emergency recovery procedure fails to recover your phone, please visit an authorized Samsung Electronics service centre for assistance.

9. When the upgrade confirmation screen appears, your phone has been successfully upgraded. Click **OK** to close the program.

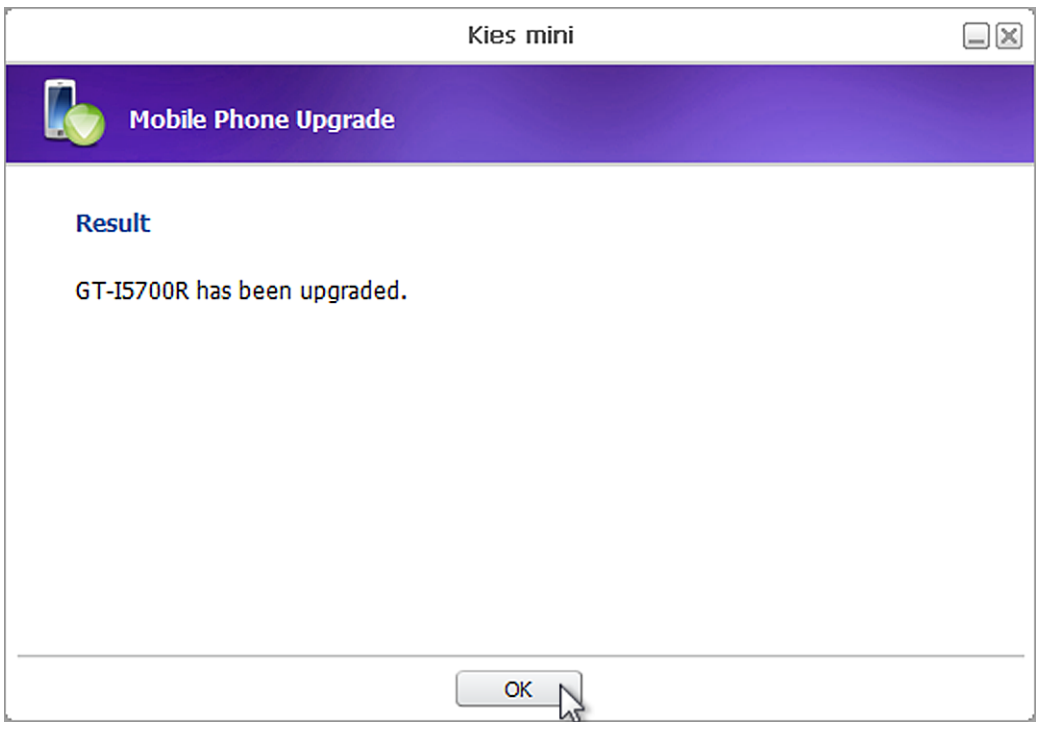

10. To confirm the success of this update, on the phone's idle screen select **Phone** and enter **\*#1234#** on the keypad. The version screen should indicate the following:

PDA : i5700UXJF5 PHONE : i5700UXJF5 CSC : i5700UXJF3

## **Troubleshooting:**

If there is a problem with the upgrade, the following screen will appear.

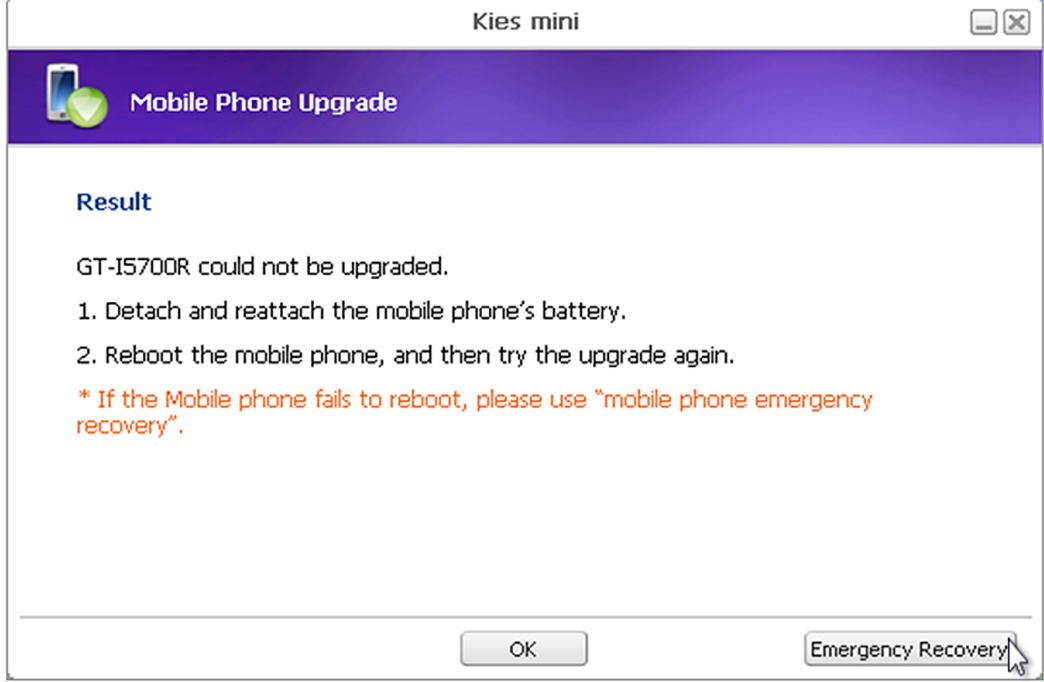

To troubleshoot the problem:

- 1. Disconnect the phone from the computer.
- 2. Remove the battery from the phone for a few seconds, reinsert the battery and power on the phone.
- 3. If the phone starts OK, repeat the upgrade procedure starting at step 6.

If the phone does not start, click Emergency Recovery on the message screen and follow the onscreen instructions for restoring phone operation.